# Datalogger and USB Interface

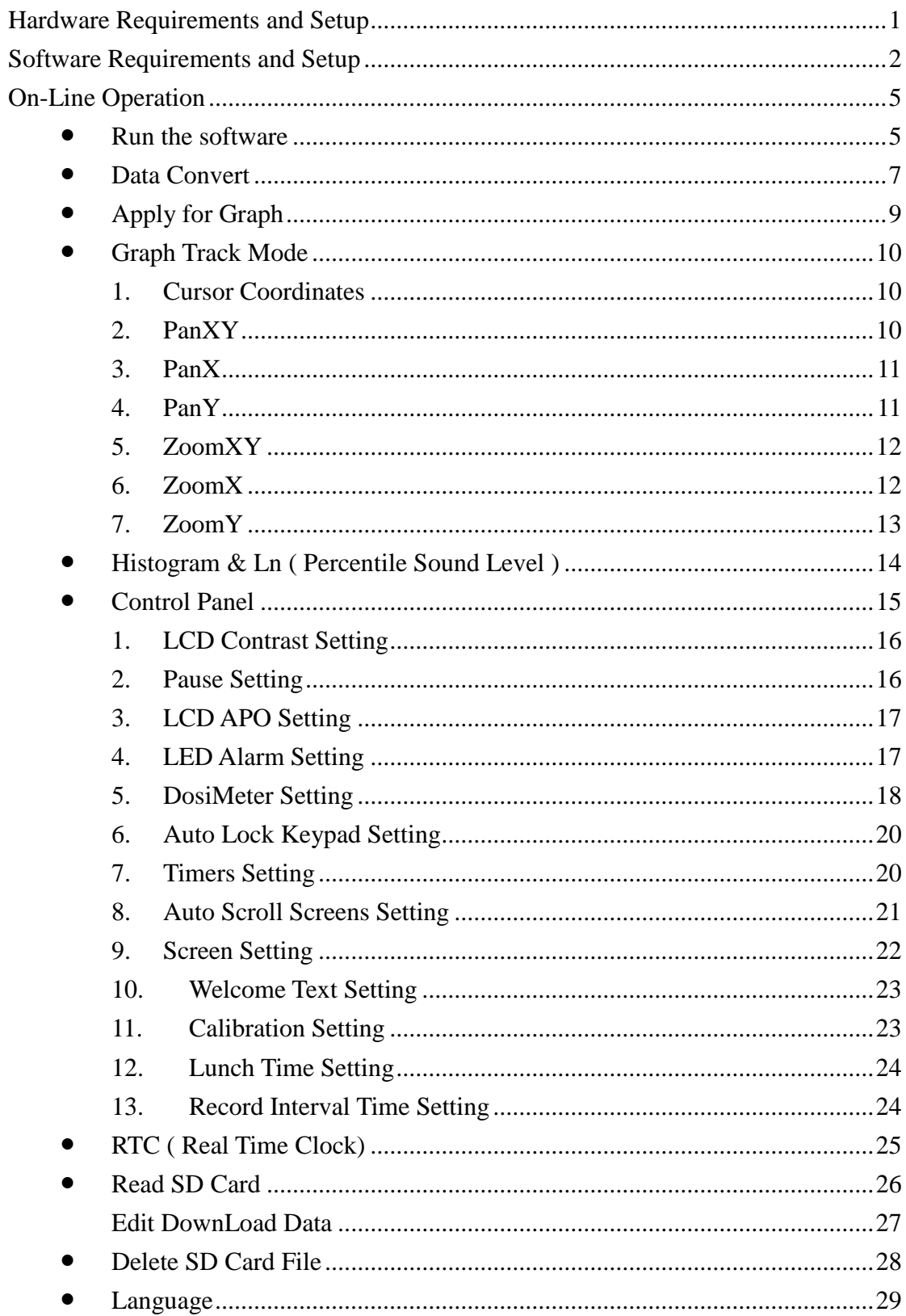

## **Hardware Requirements and Setup**

## <span id="page-1-0"></span>**PC HardWare Requirements :**

HDD, CD Rom, 486 PC or above, with available USB mini B / USB port EGA or higher monitor 4M bytes or more memory size

## **PC HardWare Setup :**

1) Switch off all power related to the PC

- 2) Connect the USB cable to USB port
- 3) Switch on all related power
- 4) Connect the USB mini B cable to the meter
- 5) Charger dock must be connected to the power supply

## <span id="page-2-0"></span>**Software Requirements and Setup**

1 Start up windows system

2 Close all other applications

3 Insert the disk in CD drive

(if autorun does not start, open the CD drive then run "SetupInterface.exe" ) Follow the on-screen instructions.

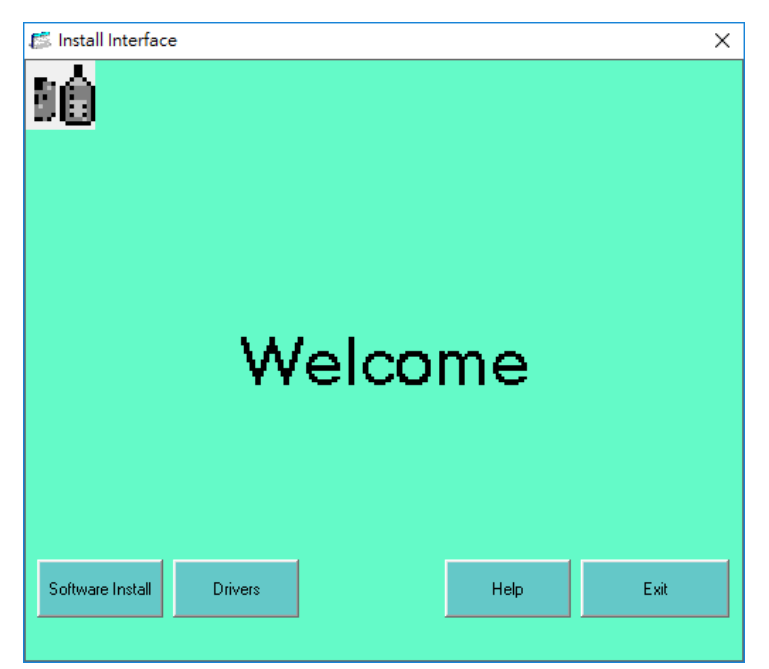

#### Click Software Install

1).

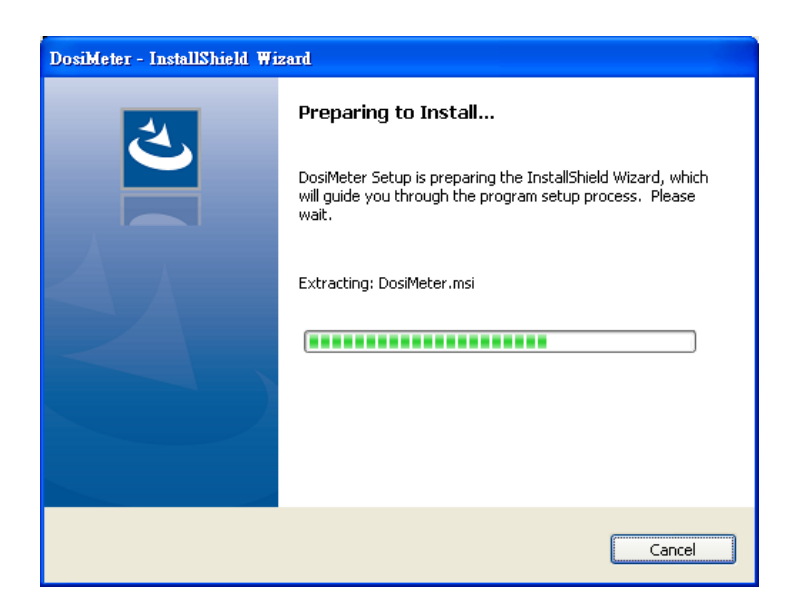

Setup will run automatically.

2).

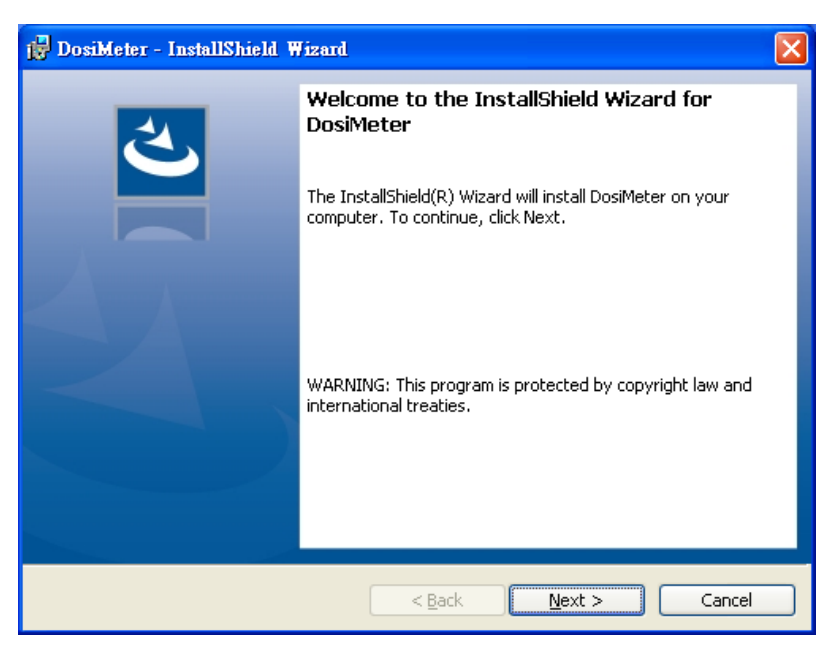

Click Next> button

3).

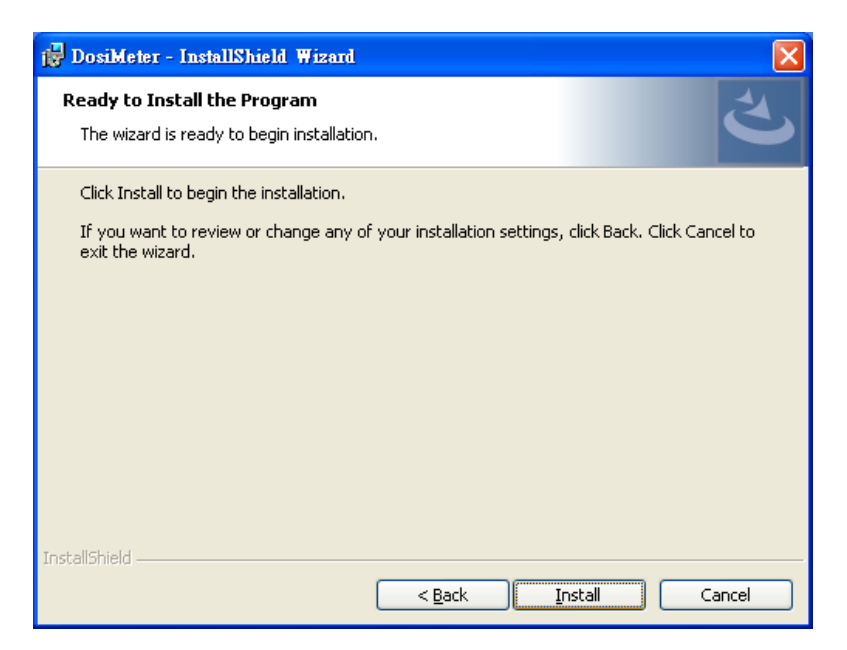

Click Install> button

4).

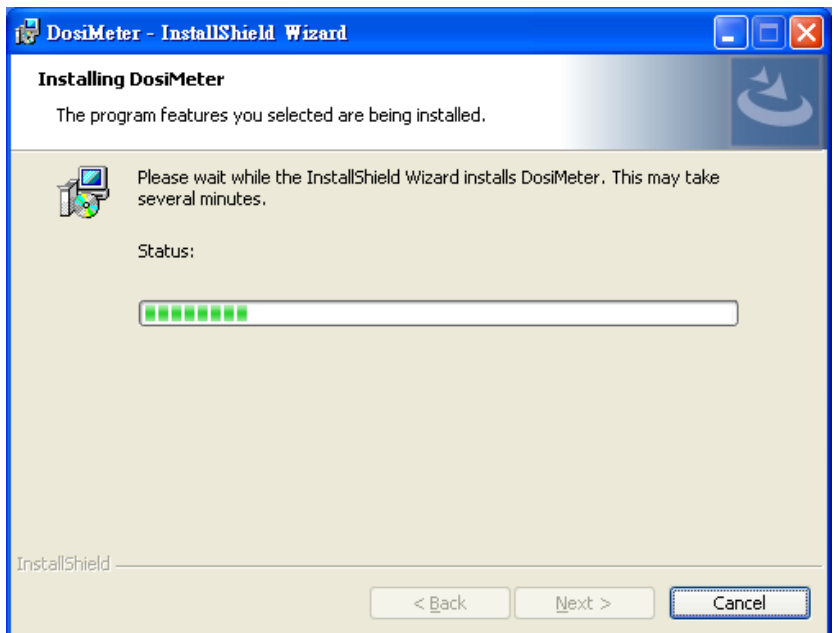

Setup will run automatically.

5).

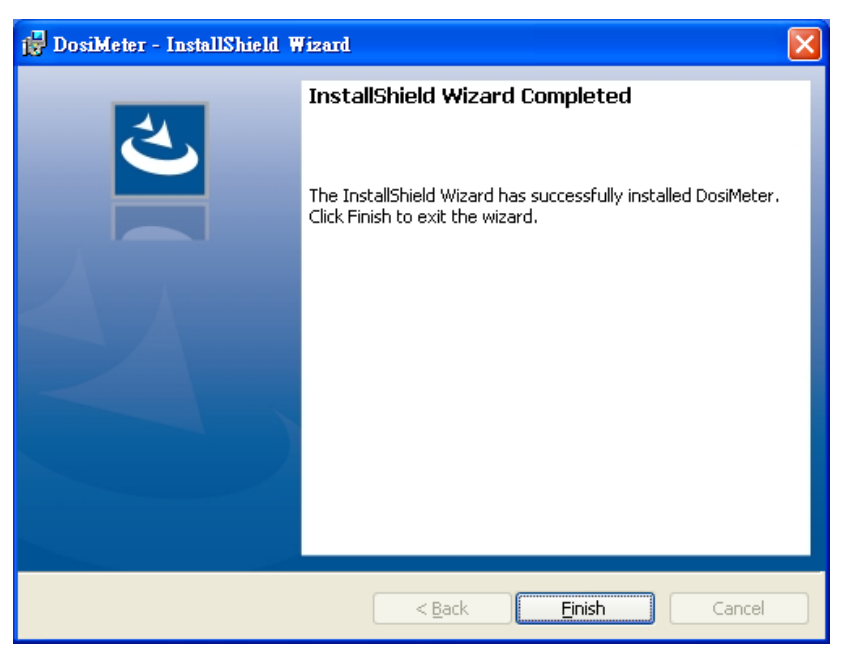

Click **Finish** button to complete.

## <span id="page-5-0"></span>**On-Line Operation**

## <span id="page-5-1"></span>**Run the software**

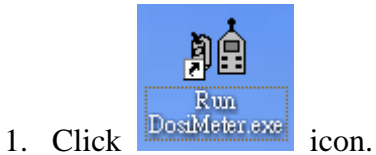

#### 2. Check COM Port

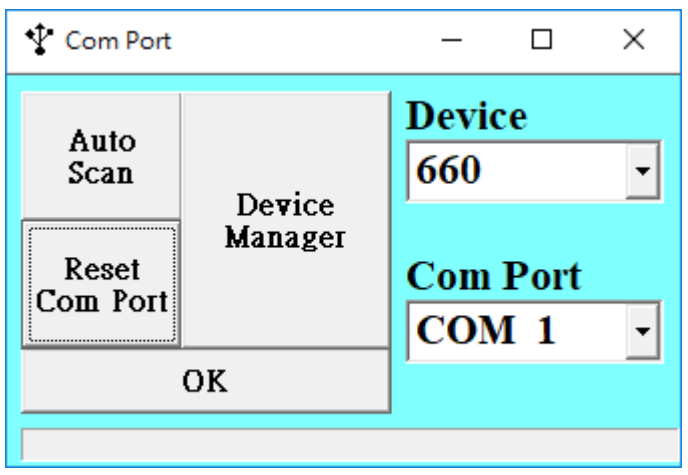

3. Main software screen

Device connecting

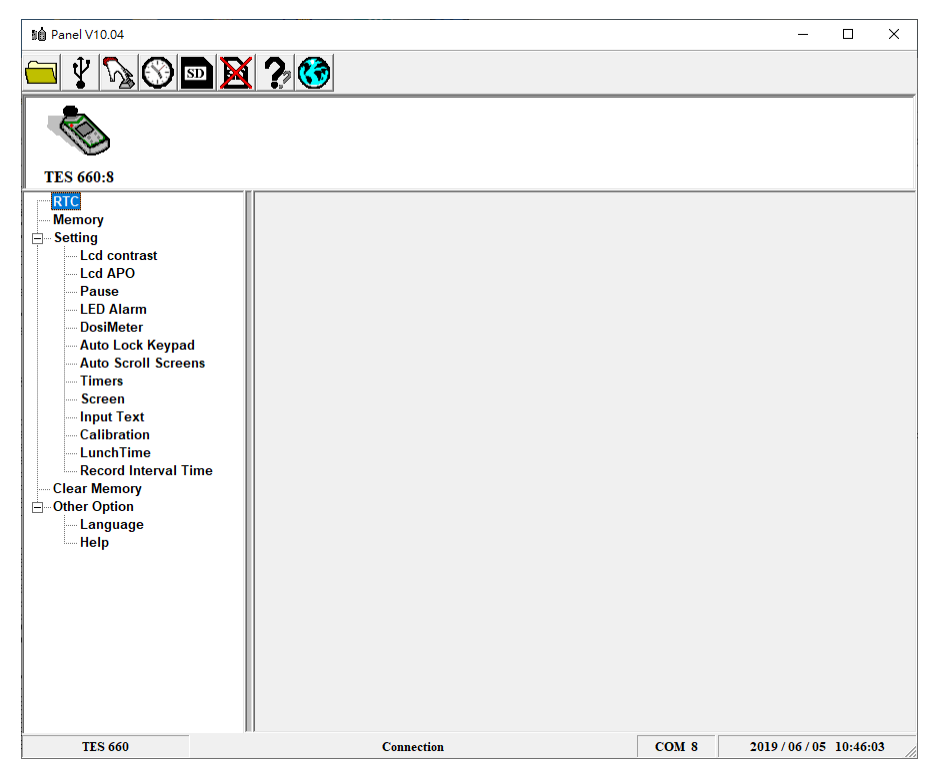

No Device Connection Or COM Port Error

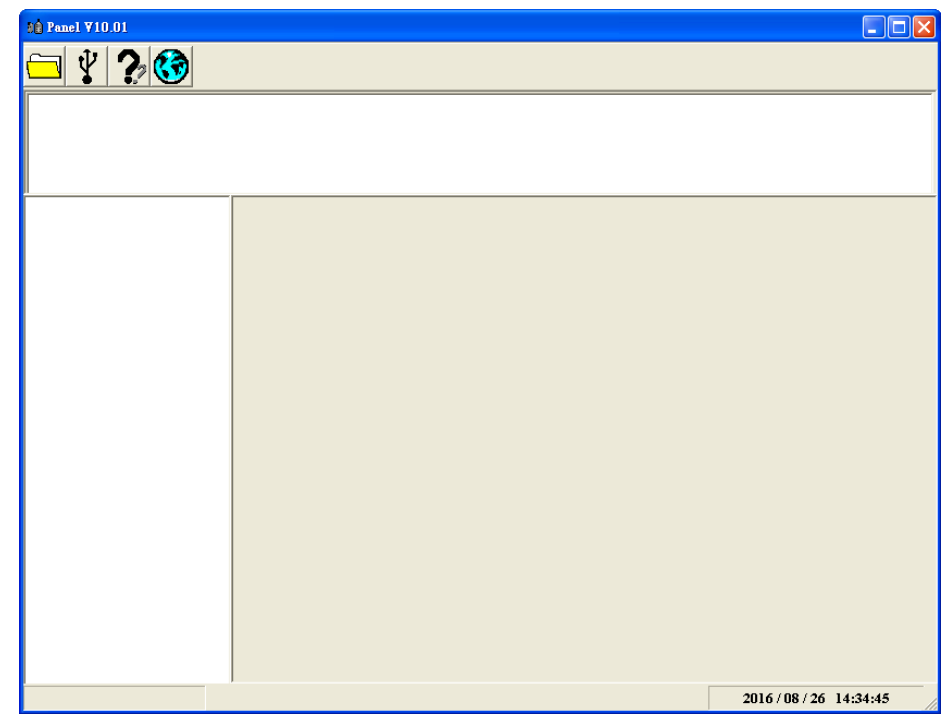

4. Click Main toolbar  $\boxed{\mathbf{V}}$  Setting comport.

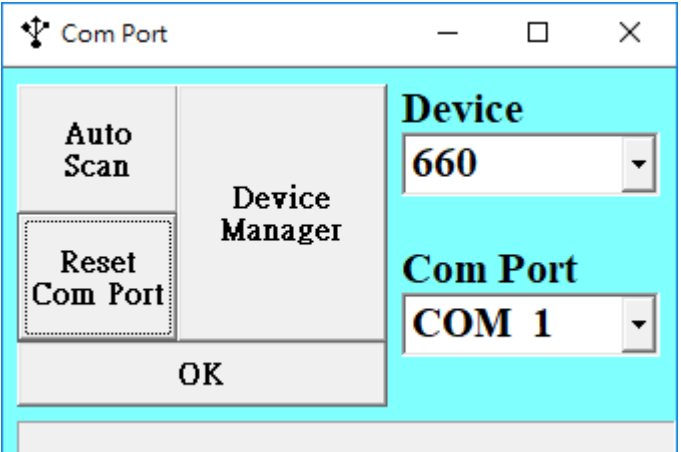

Device select: 660

Comport select: PC link device comport

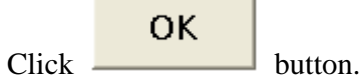

## <span id="page-7-0"></span>**Data Convert**

## Apply for Excel

Open Microsoft Excel, find the file saved in Excel type, for example, test.xls.

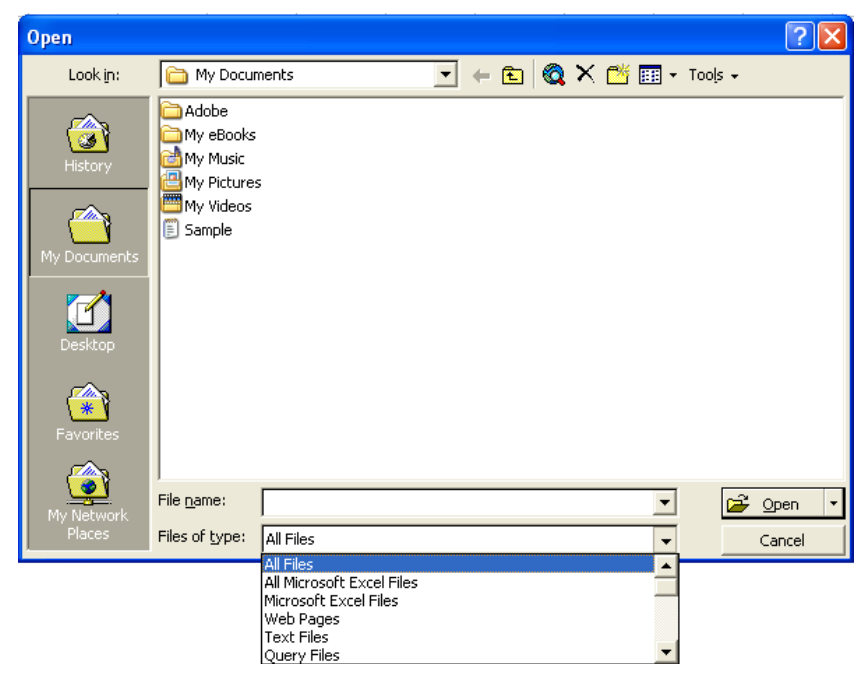

or find any file already saved in HDD, for example, sample.dat.

The "Text Import Wizard" then appears. Follow the steps 1 to 3 to complete.

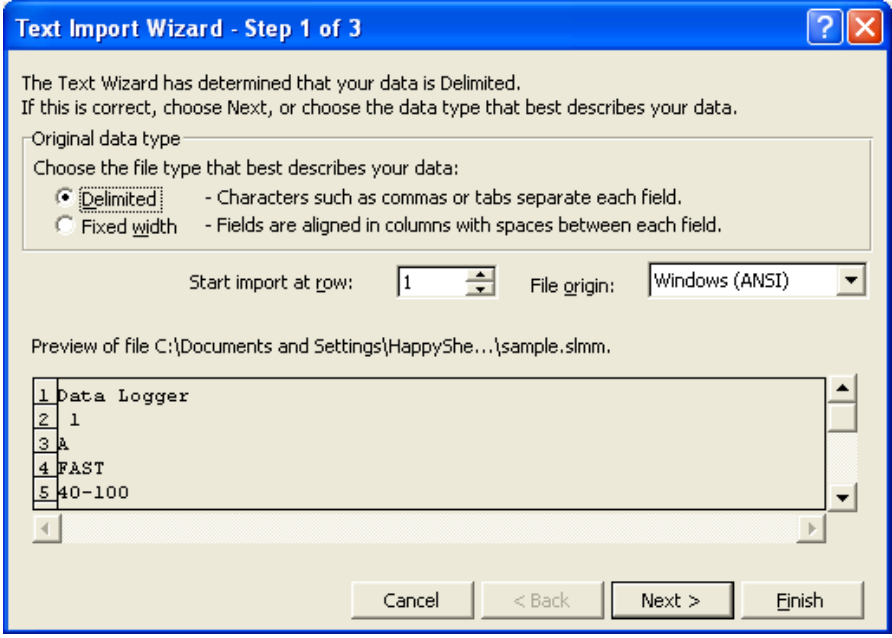

Click Next> button

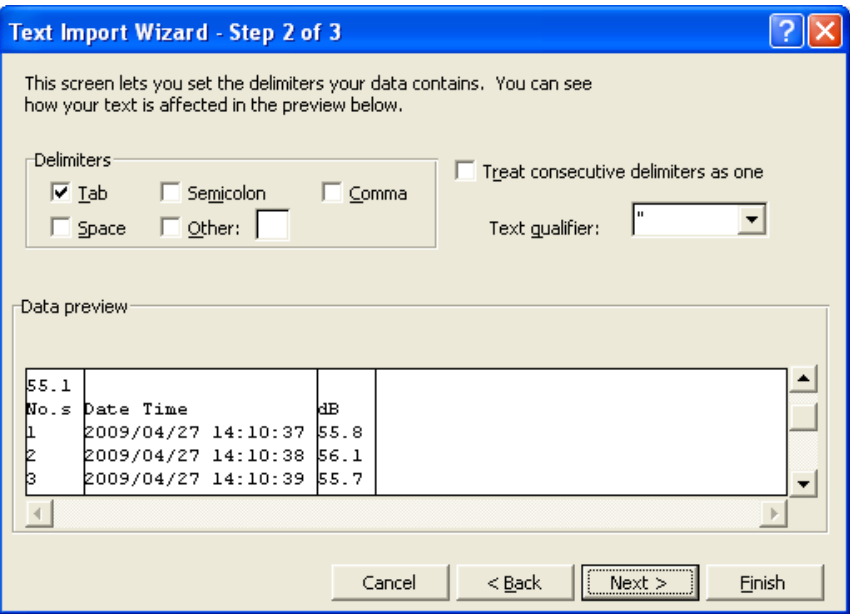

Click Next> button

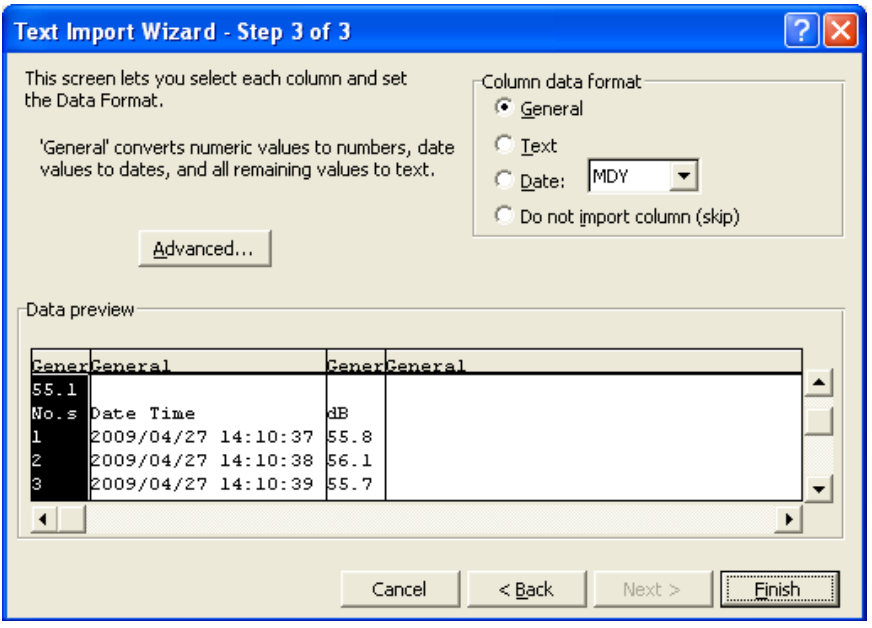

Click **Finish** button

|                | Α               | B               | C               | D               |  |  |
|----------------|-----------------|-----------------|-----------------|-----------------|--|--|
|                | DOS 700         |                 |                 |                 |  |  |
| $\overline{2}$ |                 |                 |                 |                 |  |  |
| 3              | Header Data     |                 |                 |                 |  |  |
| $\overline{4}$ |                 | $_{\rm D1}$     | D <sub>2</sub>  | D3              |  |  |
| 5              | Start Date/Time | 2016/8/26 14:34 | 2016/8/26 14:34 | 2016/8/26 14:34 |  |  |
| 6              | Stop Date/Time  | 2016/8/26 14:48 | 2016/8/26 14:48 | 2016/8/26 14:48 |  |  |
| 7              | Total Point     | 14              | 14              | 14              |  |  |
| 8              | Threshold       | 80 dB           | 90 dB           | 80 dB           |  |  |
| 9              | Criterion       | 90 dB           | 90 dB           | 90 dB           |  |  |
| 10             | Exchange Rate   | 5 dB            | 5 dB            | 5 dB            |  |  |
| 11             | Exceedance      | 105 dB          | 105 dB          | 105dB           |  |  |
| 12             | Interval Time   | 60 Sec          | 60 Sec          | 60 Sec          |  |  |

## <span id="page-9-0"></span>● **Apply for Graph**

Open a saved data file in the software program and then click  $\frac{1}{2}$ .

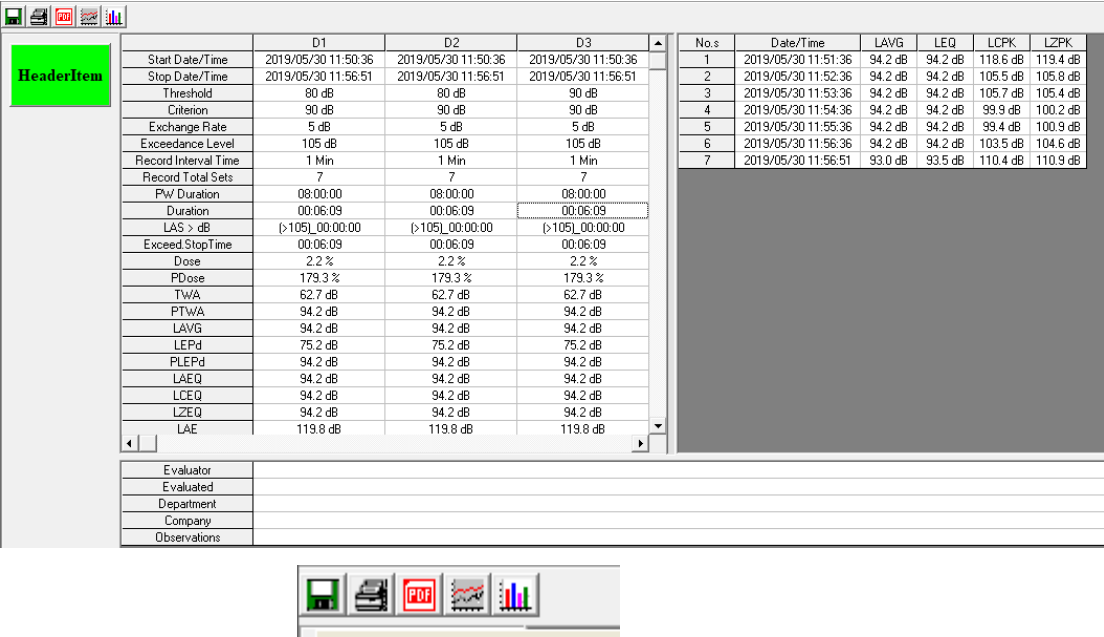

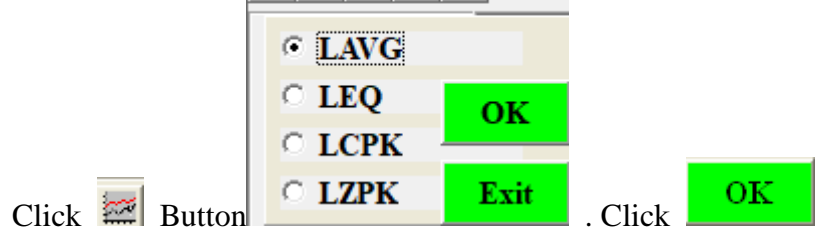

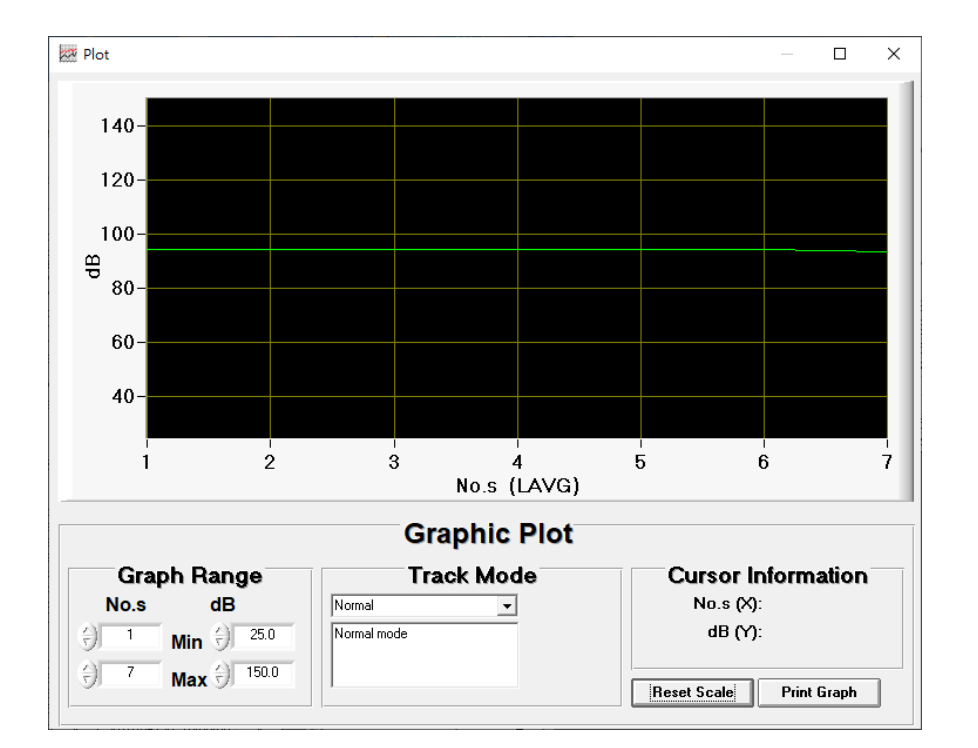

## <span id="page-10-0"></span>**Graph Track Mode**

### <span id="page-10-1"></span>**1. Cursor Coordinates**

Drag the cursor with your mouse to get X (Count) and Y (dB) position.

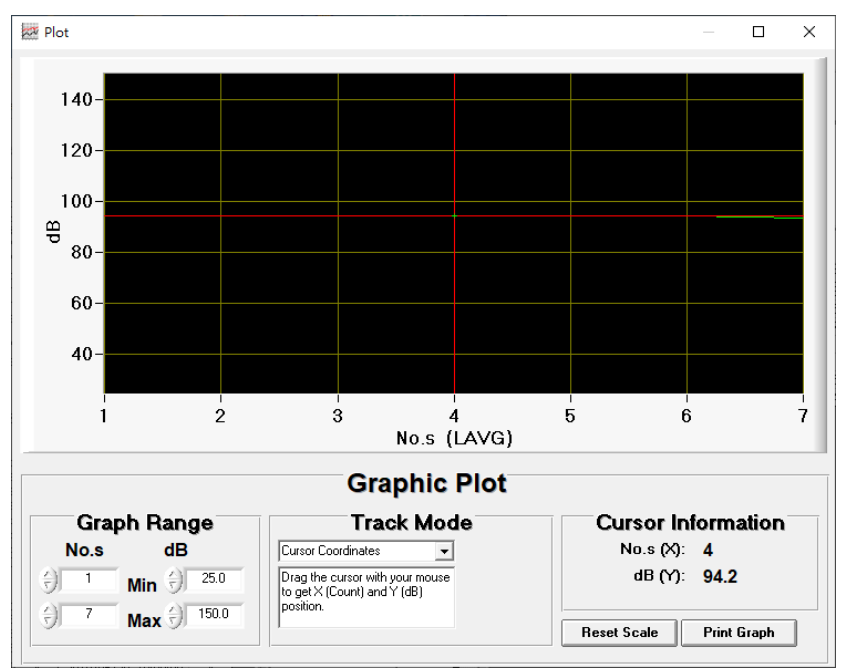

#### <span id="page-10-2"></span>**2. PanXY**

Click anywhere on the plot area and drag to pan the graph both horizontally and vertically.

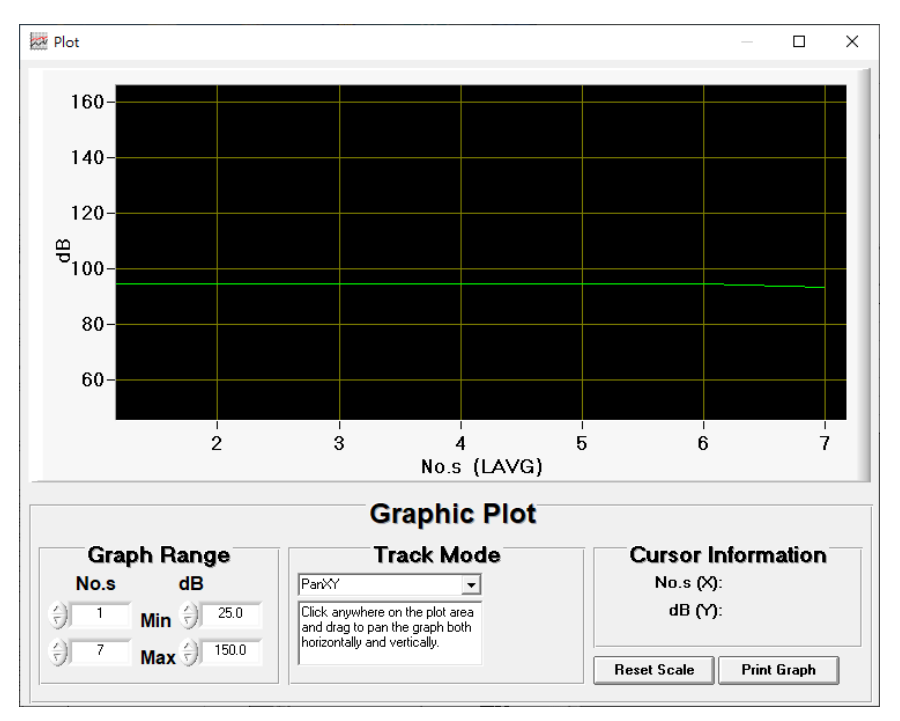

#### <span id="page-11-0"></span>**3. PanX**

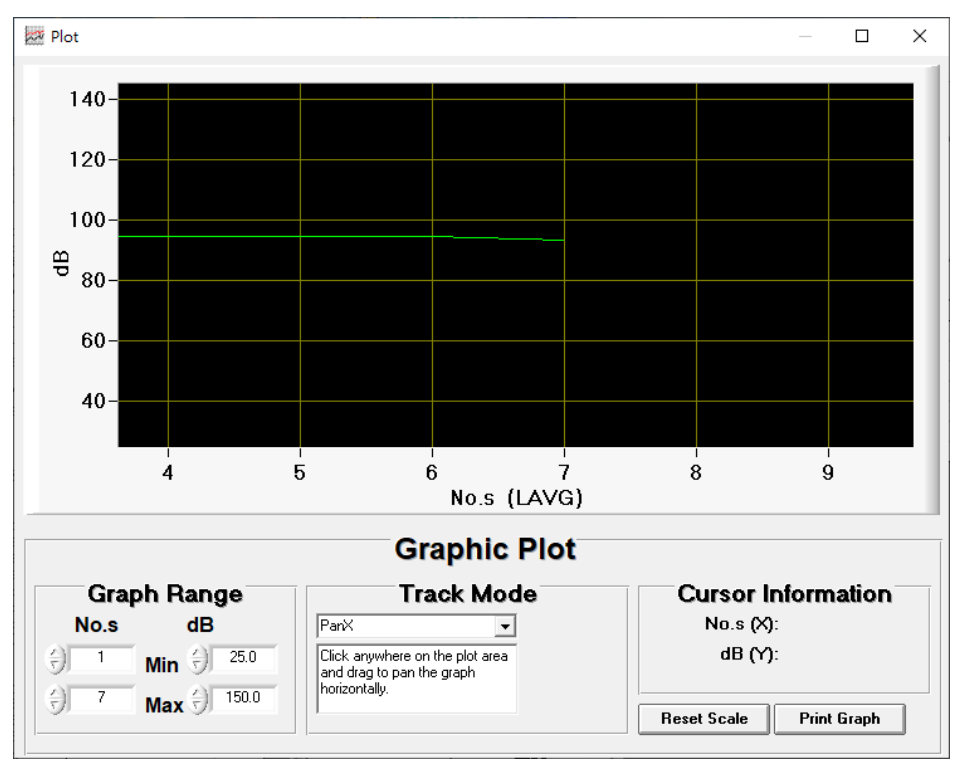

Click anywhere on the plot area and drag to pan the graph horizontally.

#### <span id="page-11-1"></span>**4. PanY**

Click anywhere on the plot area and drag to pan the graph vertically.

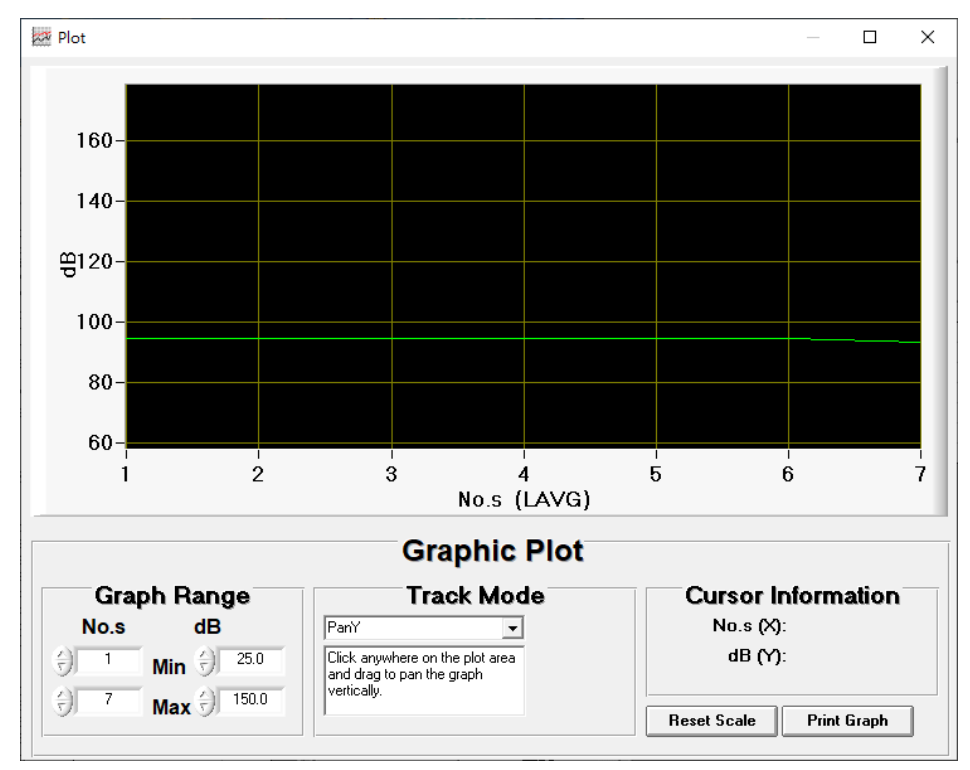

## <span id="page-12-0"></span>**5. ZoomXY**

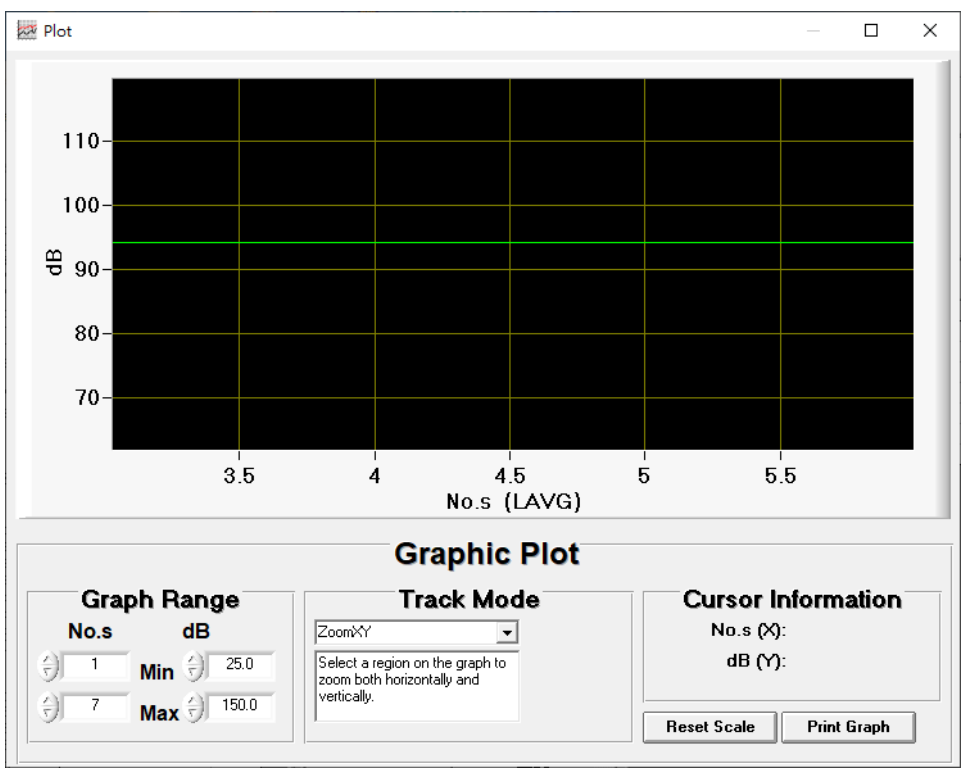

Select a region on the graph to zoom both horizontally and vertically.

#### <span id="page-12-1"></span>**6. ZoomX**

Select a region on the graph to zoom horizontally.

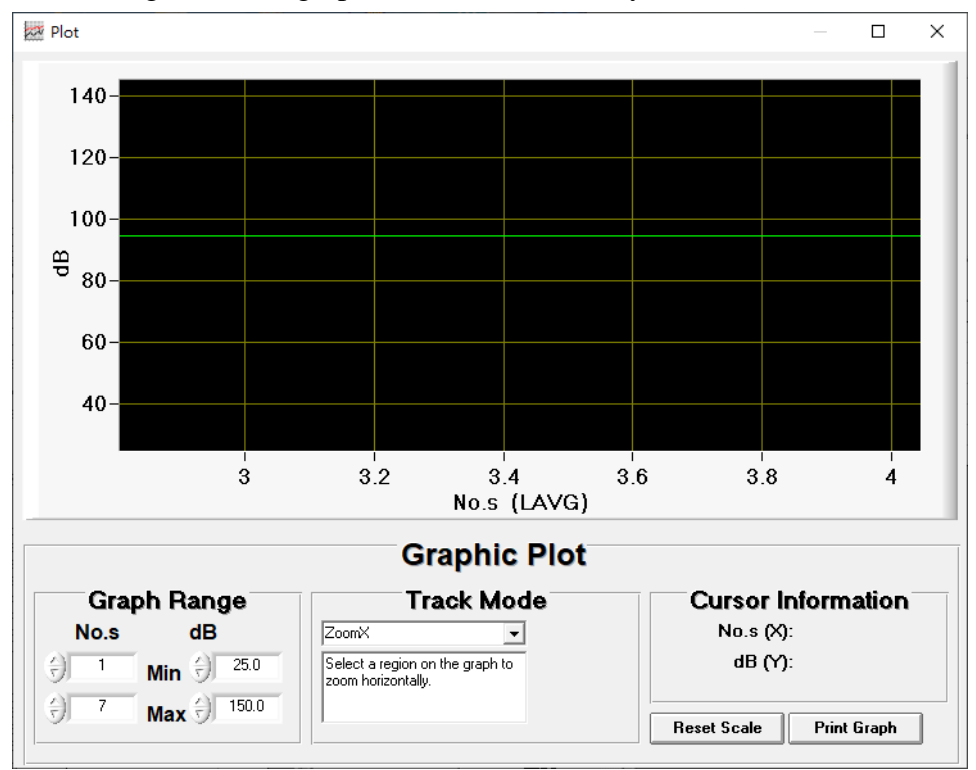

### <span id="page-13-0"></span>**7. ZoomY**

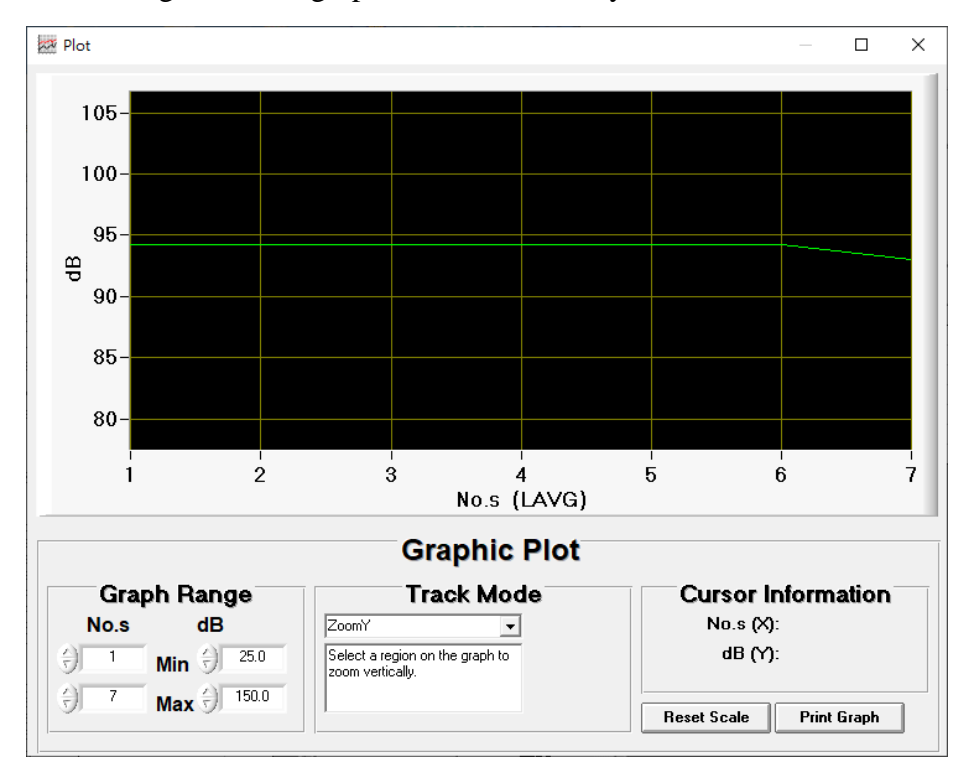

Select a region on the graph to zoom vertically.

## <span id="page-14-0"></span>**Histogram & Ln ( Percentile Sound Level )**

 $\blacksquare$  $\blacksquare$  $\blacksquare$ **Resolution**  $C$  LAVG  $\circ$  LEQ  $1 dB$ OK  $\circ$  LCPK  $0.1~\mathrm{dB}$  $C$  LZPK Exit

Open a saved data file in the software program and then click  $\frac{1}{\|u\|}$ .

In the window above, click  $\begin{array}{|c|c|c|c|c|} \hline \textbf{1} & \textbf{dB} & \textbf{f} & \textbf{f} \\ \hline \end{array}$  for the Revolution of 1 dB

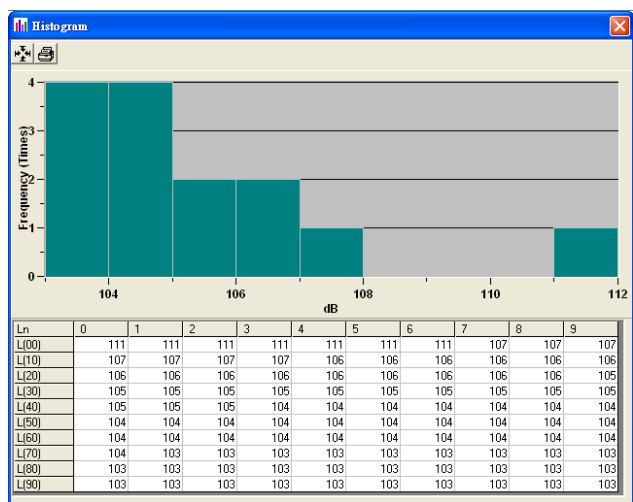

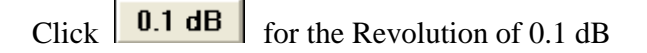

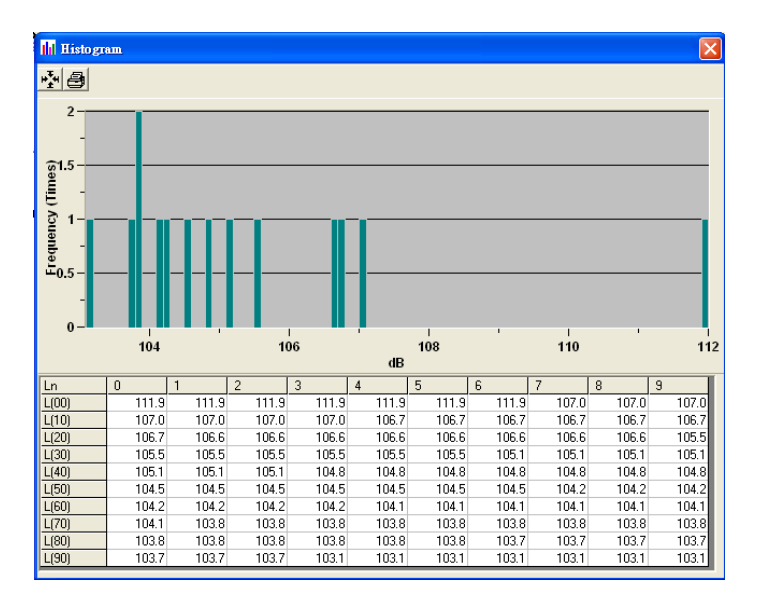

Click  $\triangleq$  Button to print

## <span id="page-15-0"></span>● **Control Panel**

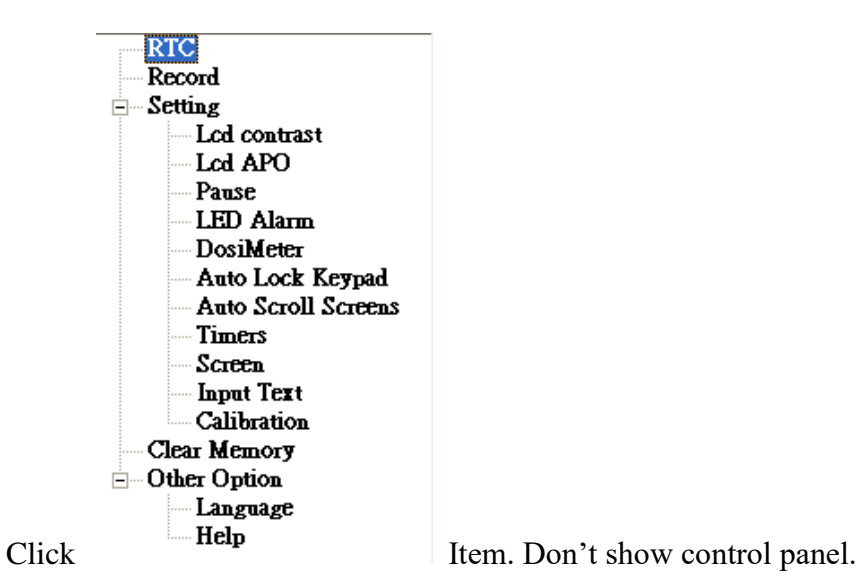

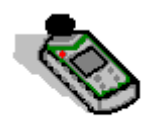

Click  $\boxed{\color{red}{\bullet}}$  button or Device item TES-660, Show control panel.

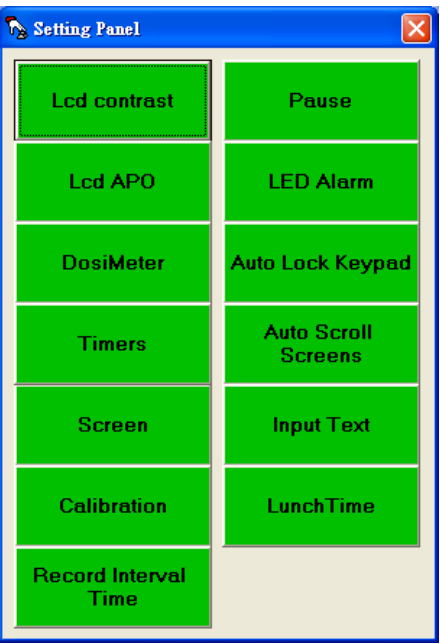

#### <span id="page-16-0"></span>**1. LCD Contrast Setting**

**Lcd contrast** Click Button.

Device LCD Contrast setting Get OK.

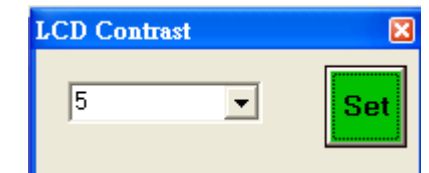

Device LCD Contrast setting Get fail.

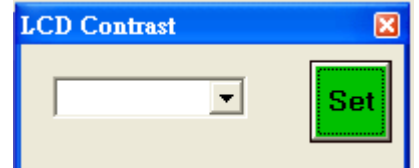

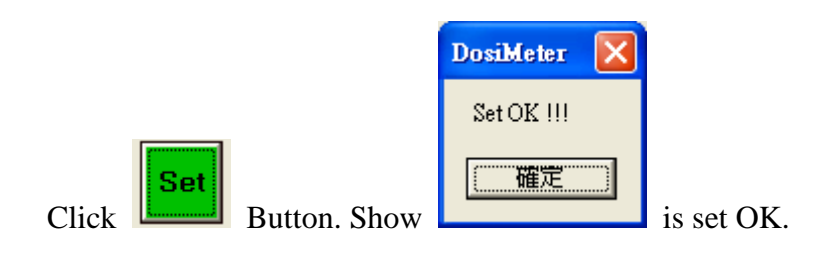

## <span id="page-16-1"></span>**2. Pause Setting**

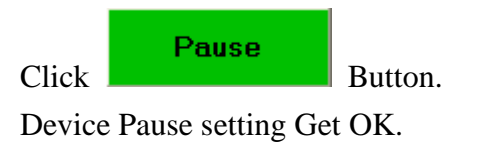

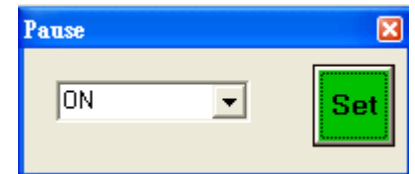

Device Pause setting Get fail.

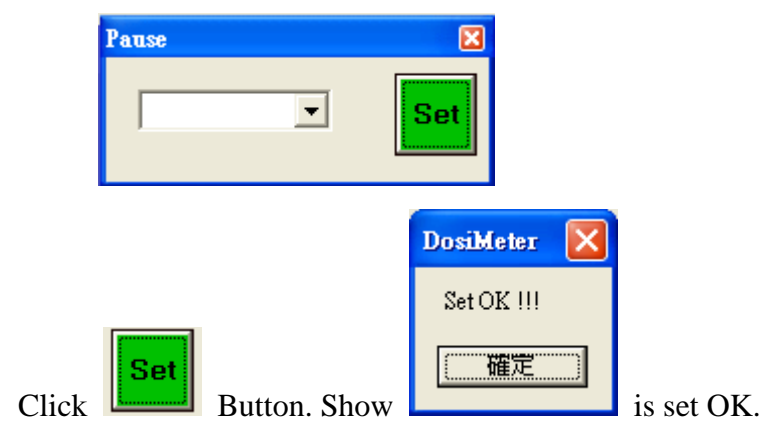

## <span id="page-17-0"></span>**3. LCD APO Setting**

**Lcd APO** Click Button.

Device LCD APO setting Get OK.

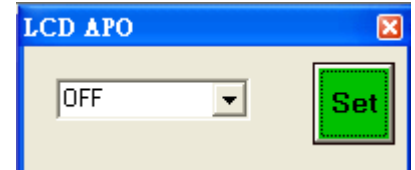

Device LCD APO setting Get fail.

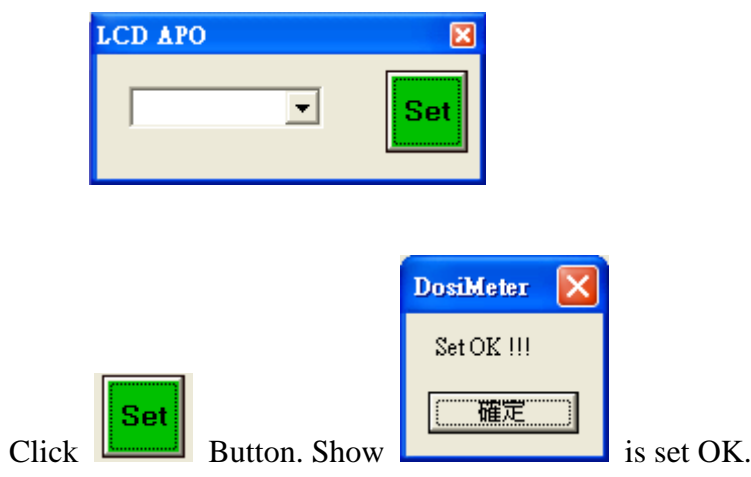

### <span id="page-17-1"></span>**4. LED Alarm Setting**

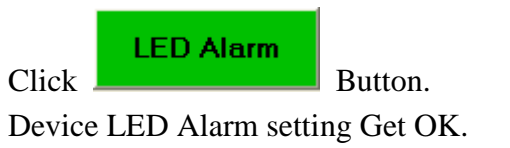

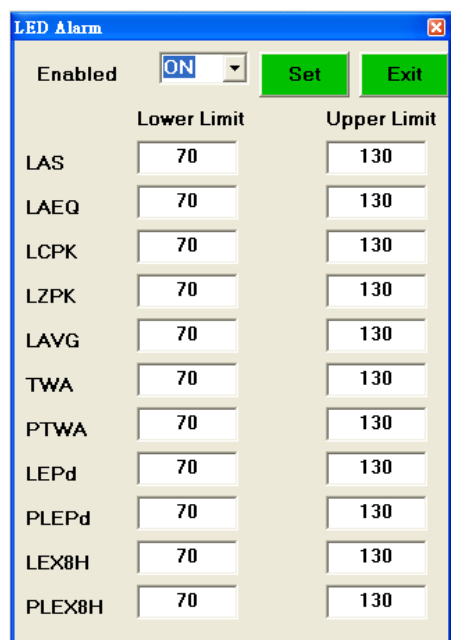

Device LED Alarm setting Get fail.

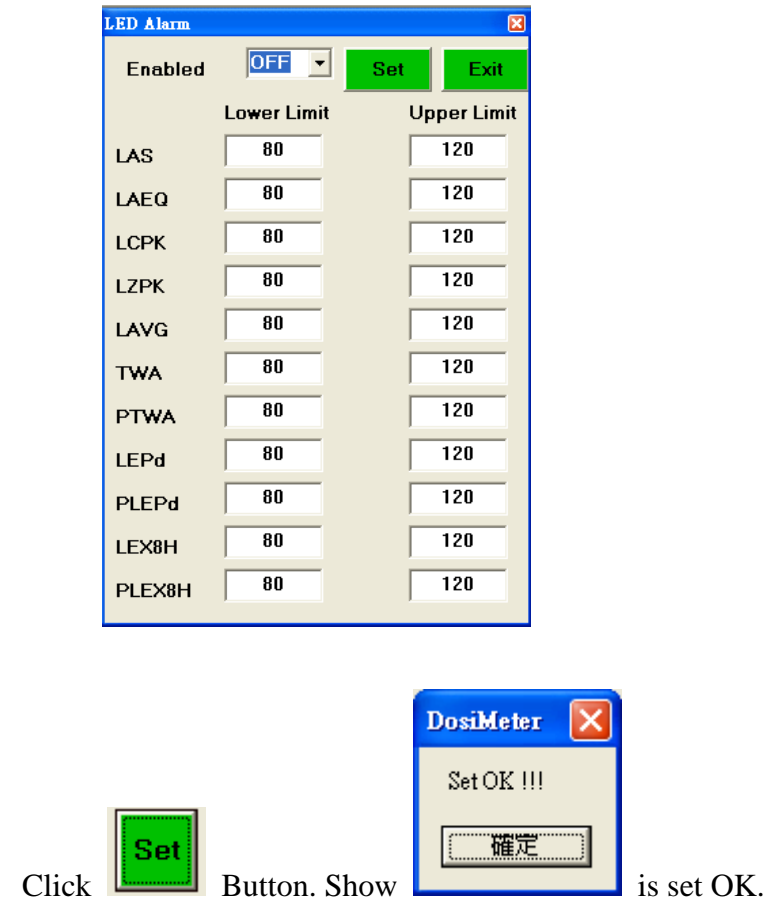

#### <span id="page-18-0"></span>**5. DosiMeter Setting**

**DosiMeter** Click Button.

Device DosiMeter setting Get OK.

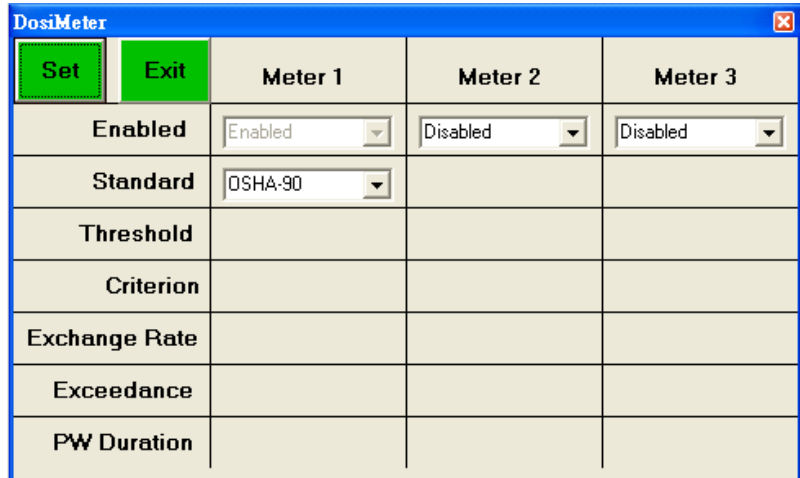

Device DosiMeter setting Get fail.

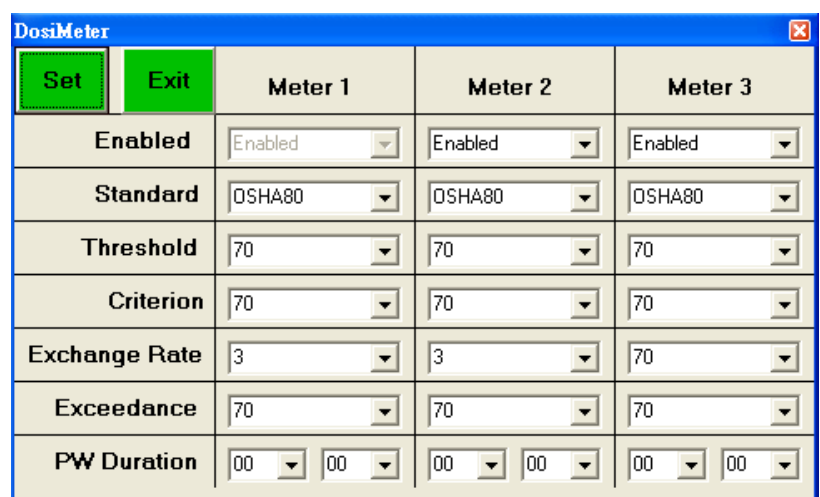

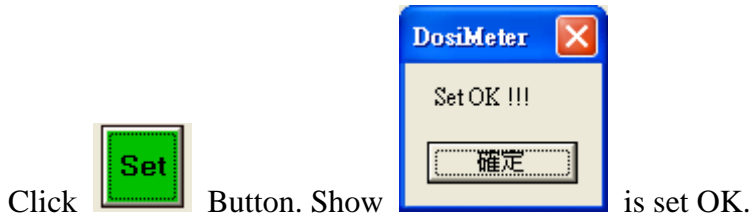

Page 19

## <span id="page-20-0"></span>**6. Auto Lock Keypad Setting**

<span id="page-20-1"></span>**7. Timers Setting**

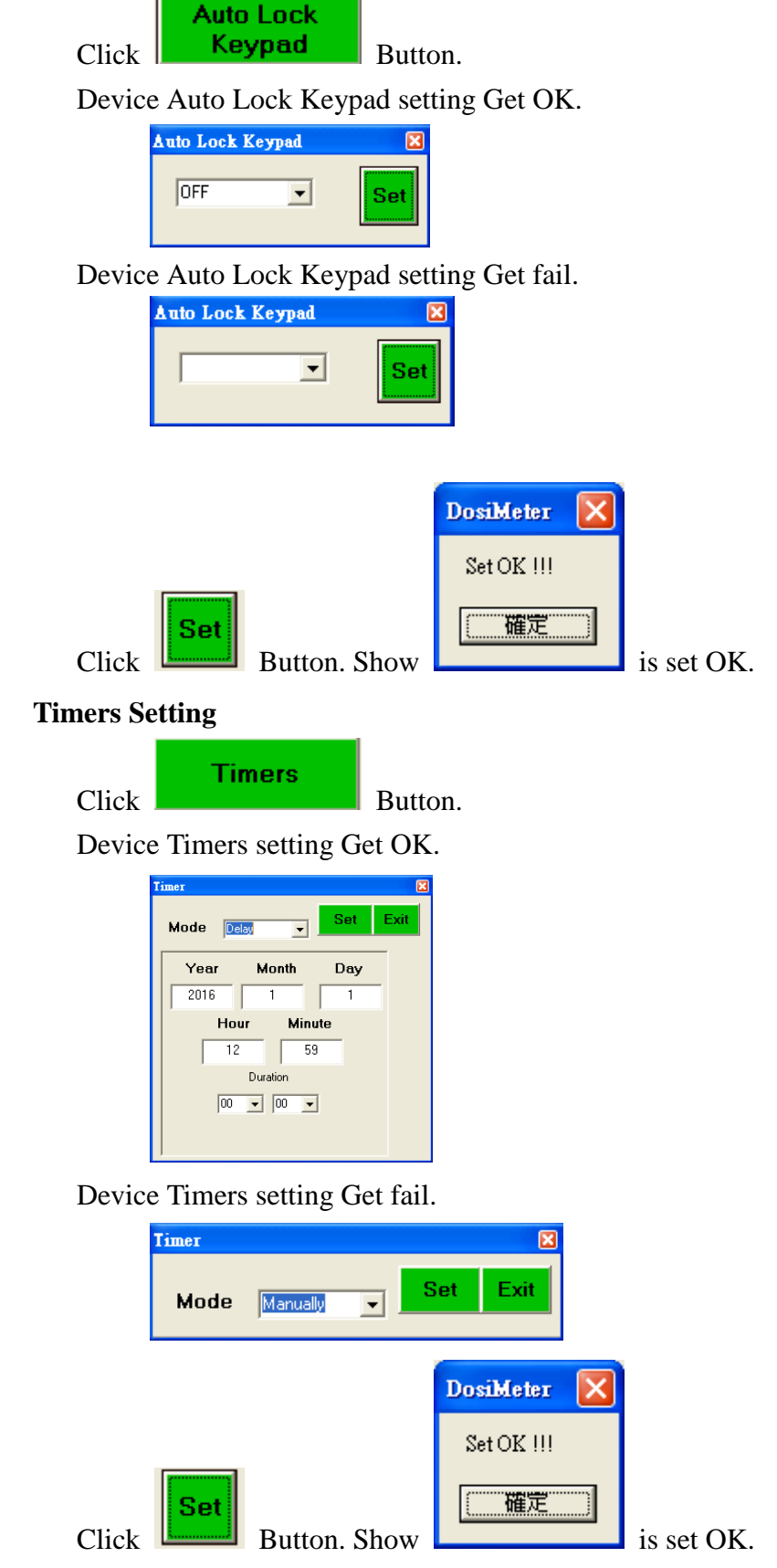

### <span id="page-21-0"></span>**8. Auto Scroll Screens Setting**

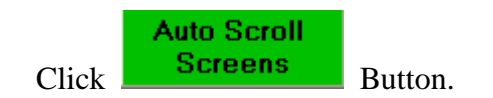

Device Auto Scroll Screens setting Get OK.

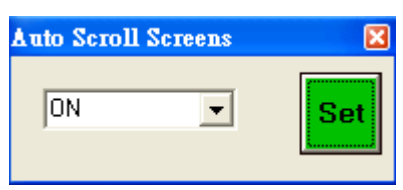

Device Auto Scroll Screens setting Get fail.

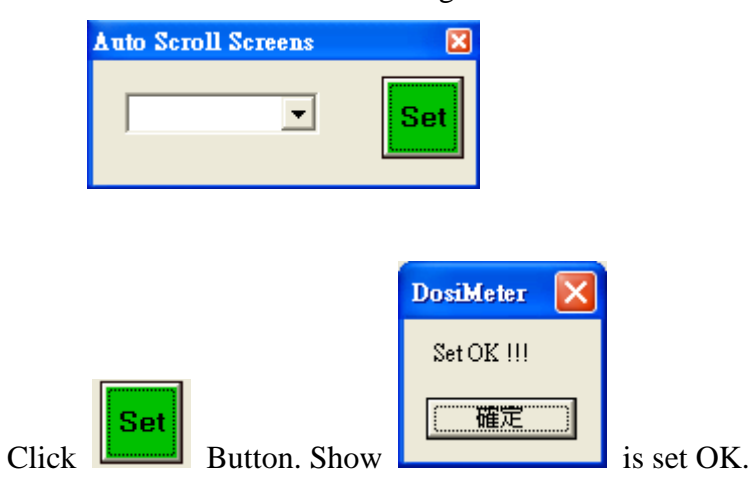

## <span id="page-22-0"></span>**9. Screen Setting**

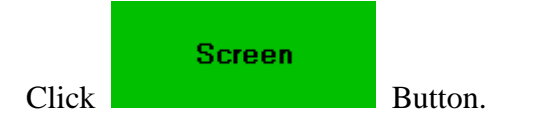

Device Screen Setting Get OK.

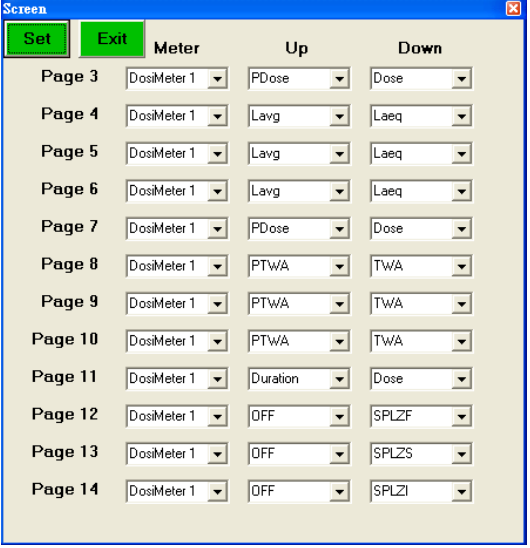

Device Screen Setting Get fail.

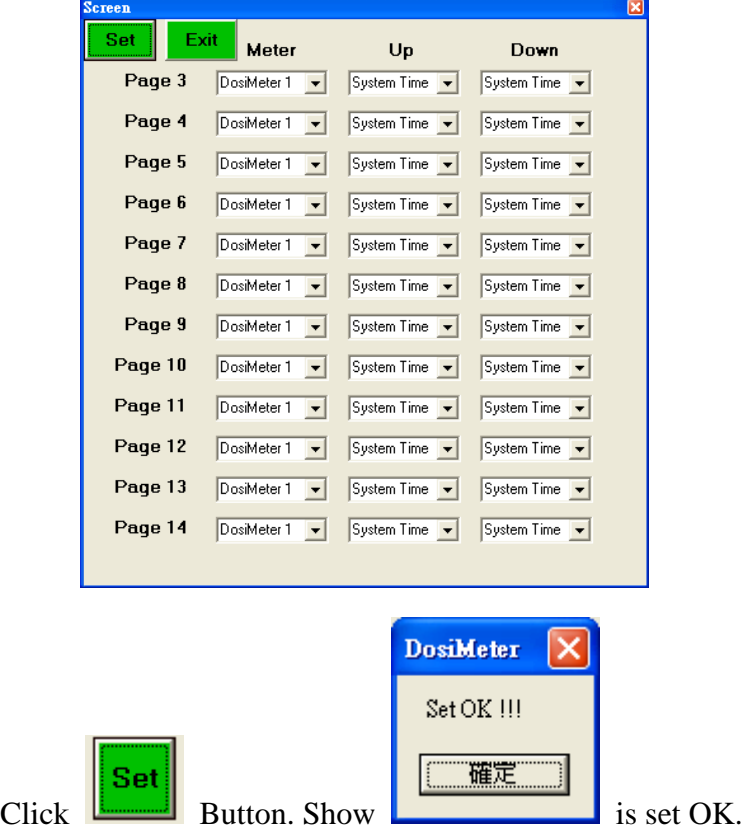

## <span id="page-23-0"></span>**10. Welcome Text Setting**

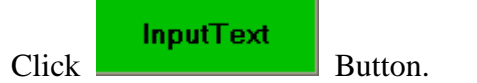

Device Welcome Text setting Get OK.

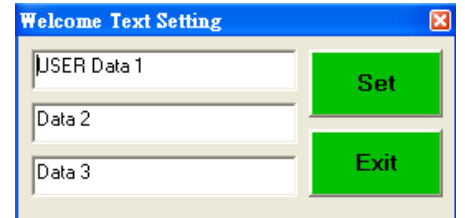

Device Welcome Text setting Get fail.

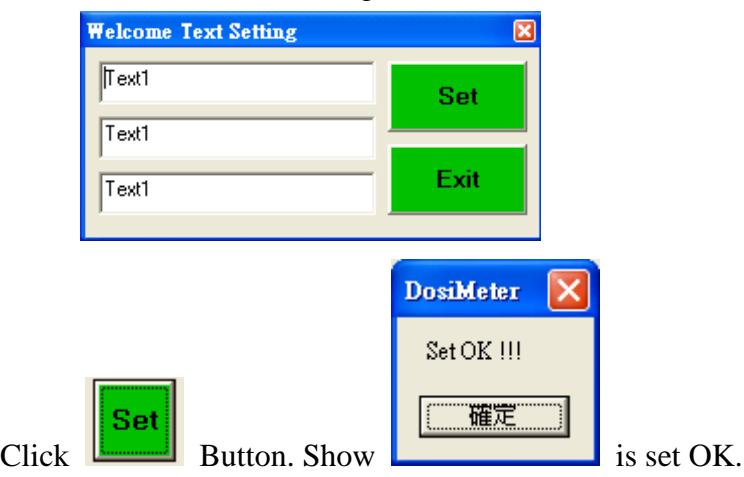

### <span id="page-23-1"></span>**11. Calibration Setting**

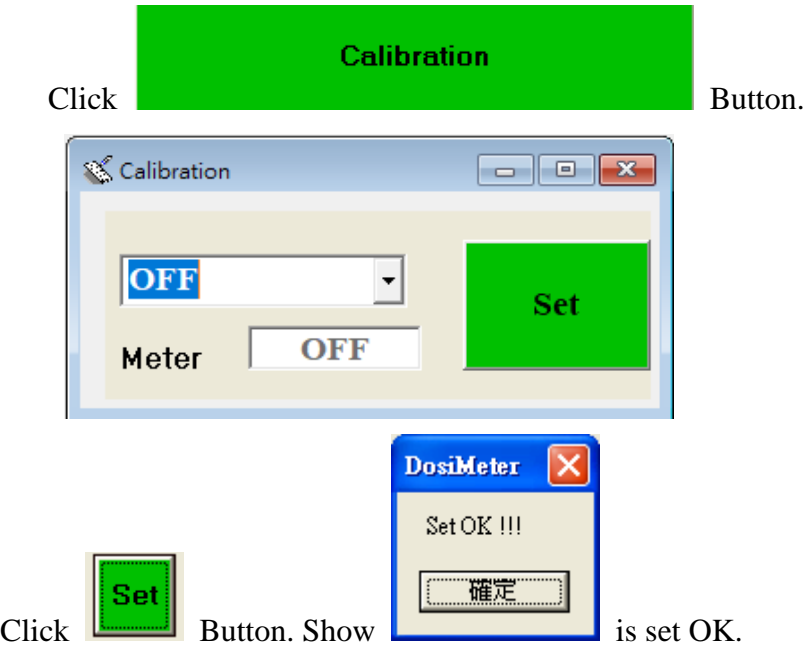

### <span id="page-24-0"></span>**12. Lunch Time Setting**

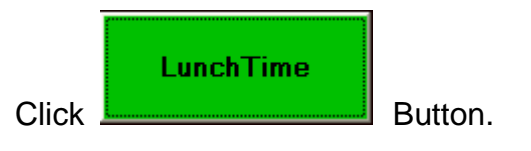

Device Get Lunch Time OK

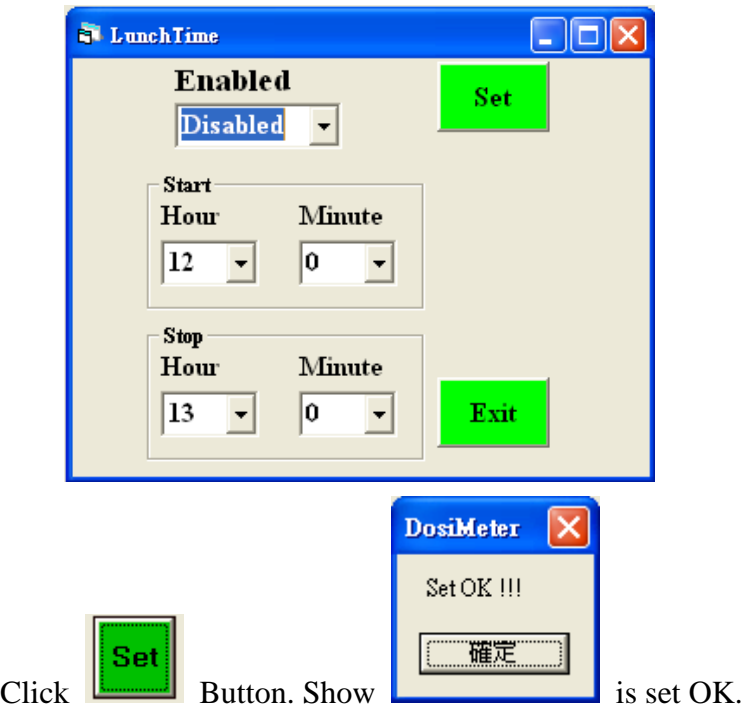

## <span id="page-24-1"></span>**13. Record Interval Time Setting**

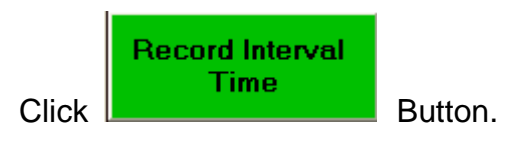

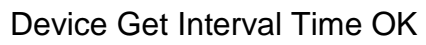

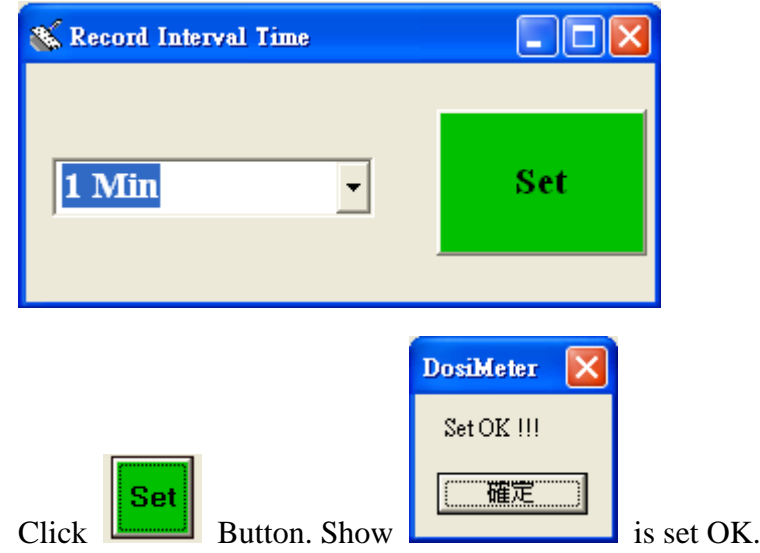

## <span id="page-25-0"></span>● **RTC ( Real Time Clock)**

Click **O** on the **Menu Bar** to set the meter time to PC system time.

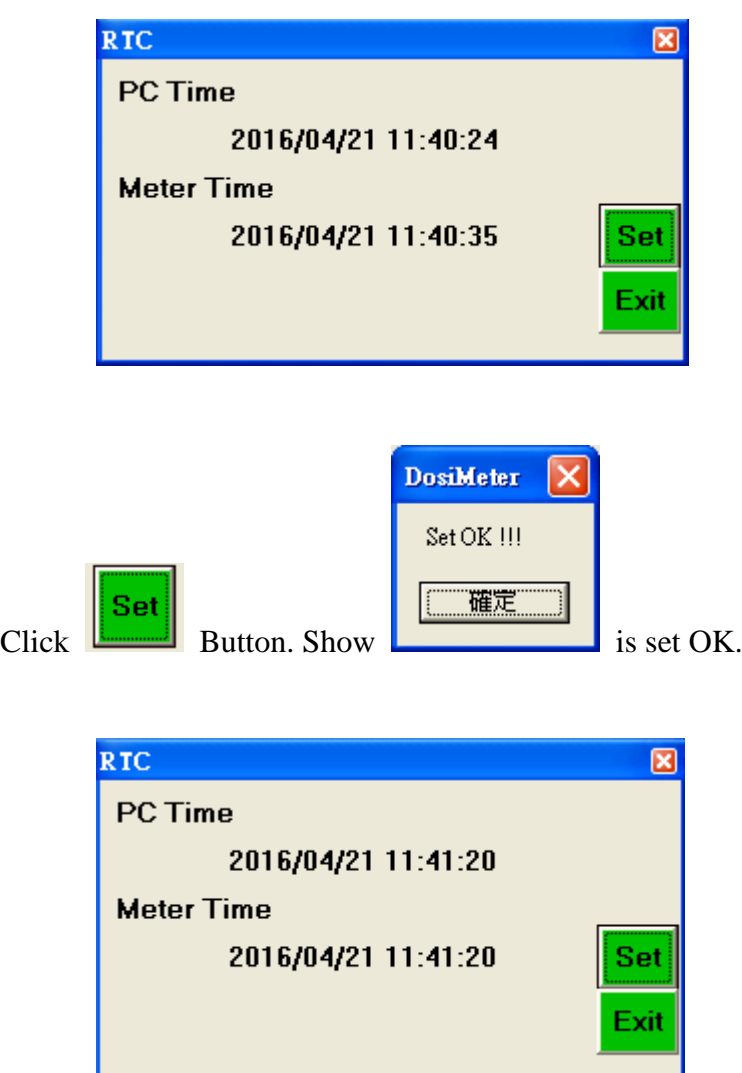

## <span id="page-26-0"></span>● **Read SD Card**

Click **SD** on the **Menu Bar** to Read SD card

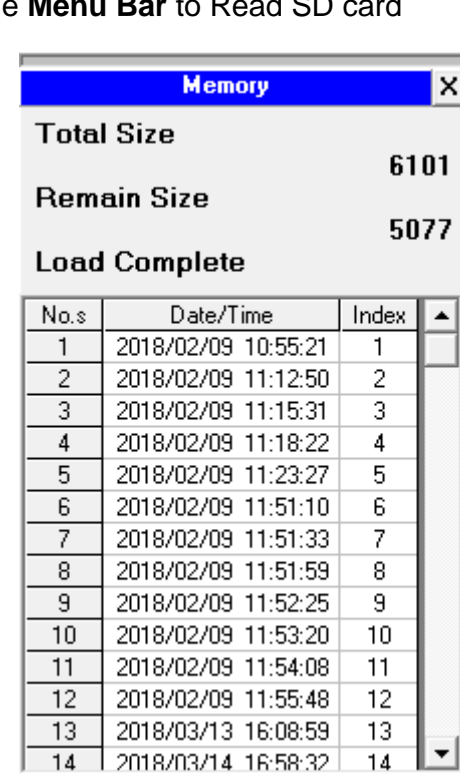

Click on a SET number to view the set's details.

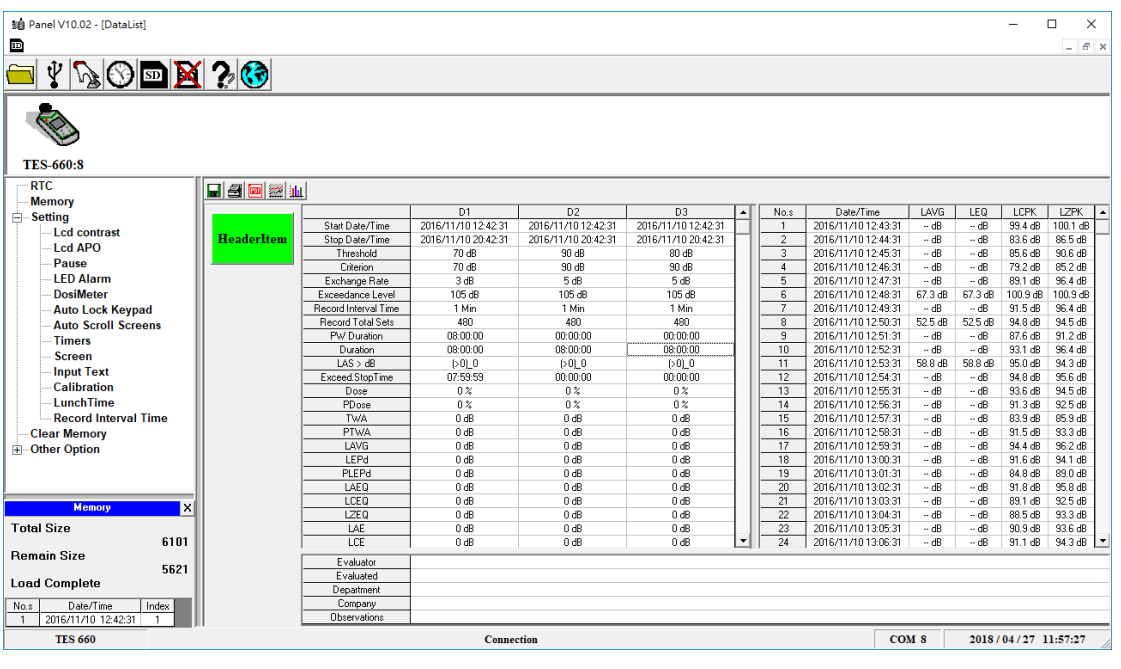

Click **buttom** to Export PDF File.

## <span id="page-27-0"></span>**Edit DownLoad Data**

Step 1 Select the data you want to delete

|                          |                     |                     |                       |                  | No.s           | Date/Time              | LAVG     | LEQ      | LCPK                            | LZPK      | $\blacktriangle$ |
|--------------------------|---------------------|---------------------|-----------------------|------------------|----------------|------------------------|----------|----------|---------------------------------|-----------|------------------|
|                          |                     |                     |                       |                  | 1              | 2020/03/16 11:17:49    | 89.0 dB  | 95.8 dB  | 146.8 dB                        | 147.2 dB  |                  |
|                          |                     |                     |                       |                  | $\overline{c}$ | 2020/03/16 11:18:49    | 98.9 dB  | 100.9 dB | 146.6 dB                        | 147.0 dB  |                  |
|                          | D1                  | D <sub>2</sub>      | D <sub>3</sub>        | $\blacktriangle$ | 3              | 2020/03/16 11:19:49    | 98.4 dB  | 101.1 dB | 144.2 dB                        | 145.9 dB  |                  |
| Start Date/Time          | 2020/03/16 11:16:49 | 2020/03/16 11:16:49 | 2020/03/16 11:16:49   |                  | 4              | 2020/03/16 11:20:49    | 81.9 dB  | 89.1 dB  | 135.9 dB                        | 136.9 dB  |                  |
| Stop Date/Time           | 2020/03/16 13:26:08 | 2020/03/16 13:26:08 | 2020/03/16 13:26:08   |                  | 5              | 2020/03/16 11:21:49    | 86.3 dB  | 92.3 dB  | 140.2 dB                        | 141.0 dB  |                  |
| Threshold                | 80 dB               | 80 dB               | 90 dB                 |                  | 6              | 2020/03/16 11:22:49    | 85.8 dB  | 91.7 dB  | 140.6 dB                        | 142.3 dB  |                  |
| Criterion                | 90 dB               | 90 dB               | 90 dB                 |                  | 7              | 2020/03/16 11:23:49    | 101.0 dB | 105.9 dB | 146.8 dB                        | 147.2 dB  |                  |
| Exchange Rate            | 5 dB                | 5 <sub>dB</sub>     | 5 dB                  |                  | 8              | 2020/03/16 11:24:49    | 80.0 dB  | 87.3 dB  | 136.1 dB                        | 137.3 dB  |                  |
| Exceedance Level         | 105 dB              | 105dB               | 105 dB                |                  | $\overline{9}$ | 2020/03/16 11:25:49    | 103.0 dB | 107.6 dB | 146.8 dB                        | 147.2 dB  |                  |
| Record Interval Time     | 1 Min               | 1 Min               | 1 Min                 |                  | 10             | 2020/03/16 11:26:49    | 108.2 dB | 110.0 dB | 143.1 dB                        | 145.8 dB  |                  |
| <b>Record Total Sets</b> | 130                 | 130                 | 130                   |                  |                |                        |          |          |                                 |           |                  |
| PW Duration              | 08:00:00            | 08:00:00            | 08:00:00              |                  | 11             | 2020/03/16 11:27:49    | 113.6 dB | 113.6 dB | 117.3 dB                        | 117.3 dB  |                  |
| Duration                 | 01:39:09            | 01:39:09            | 01:39:09              |                  | 12             | 2020/03/16 11:28:49    | 113.6 dB | 113.6 dB | 117.5 dB                        | 117.5 dB  |                  |
| LAS > dB                 | (>105) 01:23:05     | $[5105]$ 01:23:05   | (>105) 01:23:05       |                  | 13             | 2020/03/16 11:29:49    | 113.6 dB | 113.6 dB | 117.7 dB                        | 117.8 dB  |                  |
| Exceed.StopTime          | 01:39:09            | 01:39:09            | 01:39:09              |                  | 14             | 2020/03/16 11:30:49    | 113.6 dB | 113.6 dB | 118.1 dB   118.3 dB             |           |                  |
| Dose                     | 467.7%              | 467.7%              | 467.7%                |                  | 15             | 2020/03/16 11:31:49    | 113.6 dB | 113.6 dB | 117.5 dB                        | 117.5 dB  |                  |
| PDose                    | 2264.5 %            | 2264.5 %            | 2264.2 %              |                  | 16             | 2020/03/16 11:32:49    | 113.6 dB | 113.6 dB | 117.5 dB                        | 117.6 dB  |                  |
| <b>TWA</b>               | 101.1 dB            | 101.1 dB            | 101.1 dB              |                  |                |                        |          |          |                                 |           |                  |
| <b>PTWA</b>              | 112.5 dB            | 112.5 dB            | 112.5 dB              |                  | 17             | 2020/03/16 11:33:49    | 113.6 dB | 113.6 dB | 117.2 dB                        | 117.3 dB  |                  |
| LAVG                     | 112.5 dB            | 112.5 dB            | 112.5 dB              |                  | 18             | 2020/03/16 11:34:49    | 113.6 dB | 113.6 dB | 117.3 dB                        | 117.5 dB  |                  |
| LEPd                     | 106.1 dB            | 106.1 dB            | 106.1 dB              |                  | 19             | 2020/03/16 11:35:49    | 113.6 dB | 113.6 dB | 117.2 dB                        | 117.6 dB  |                  |
| PLEPd                    | 112.9 dB            | 112.9 dB            | 112.9 dB              |                  | 20             | 2020/03/16 11:36:49    | 113.6 dB | 113.6 dB | 117.6 dB                        | 117.7 dB  |                  |
| LAEO                     | 112.9 dB            | 112.9 dB            | 112.9 dB              |                  | 21             | 2020/03/16 11:37:49    | 113.6 dB | 113.6 dB | 117.6 dB                        | 117.6 dB  |                  |
| <b>LCEO</b>              | 112.9 dB            | 112.9 dB            | 112.9 dB              |                  | 22             | 2020/03/16 11:38:49    | 113.6 dB | 113.6 dB | 117.2 dB                        | 117.3 dB  |                  |
| LZE <sub>0</sub>         | 113.0 dB            | 113.0 dB            | 113.0 dB              |                  | 23             | 2020/03/16 11:39:49    | 113.6 dB | 113.6 dB | 117.3 dB                        | 117.5 dB  |                  |
| LAE                      | 150.7 dB            | 150.7 dB            | 150.7 dB              |                  | 24             | 2020/03/16 11:40:49    | 113.6 dB | 113.6 dB | 117.2 dB                        | 117.3 dB  |                  |
| LCE                      | 150.7 dB            | 150.7 dB            | 150.7 dB              |                  |                |                        |          |          |                                 |           |                  |
| LZE                      | 150.8 dB            | 150.8 dB            | 150.8 dB              |                  | 25             | 2020/03/16 11:41:49    | 113.6 dB | 113.6 dB | 117.3 dB                        | 117.6 dB  |                  |
| EA                       | 130.922 Pa^2h       | 130.922 Pa^2h       | 130.922 Pa^2h         | ▼                | 26             | 2020/03/16 11:42:49    | 113.6 dB | 113.6 dB | 117.4 dB                        | 117.6 dB  |                  |
| rn.                      | sos nos niños       | 101 FOLD 00L        | <b>EDE POE D. COL</b> |                  | 27             | 2020 10211 214 124 124 |          |          | <b>READ IN READ IN READY IN</b> | ssor in L |                  |

Step 2 Press the "Backspace" button

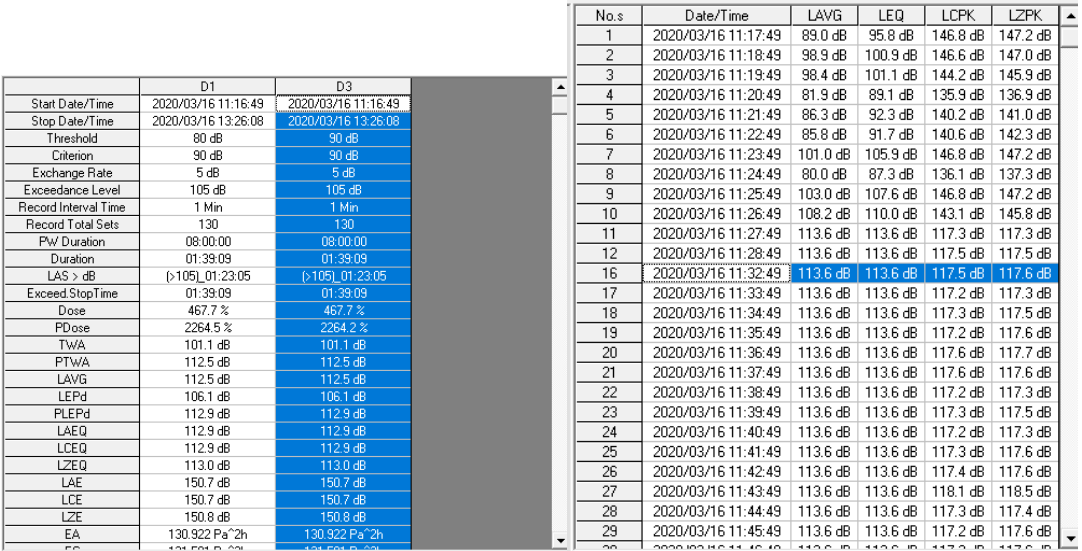

## <span id="page-28-0"></span>● **Delete SD Card File**

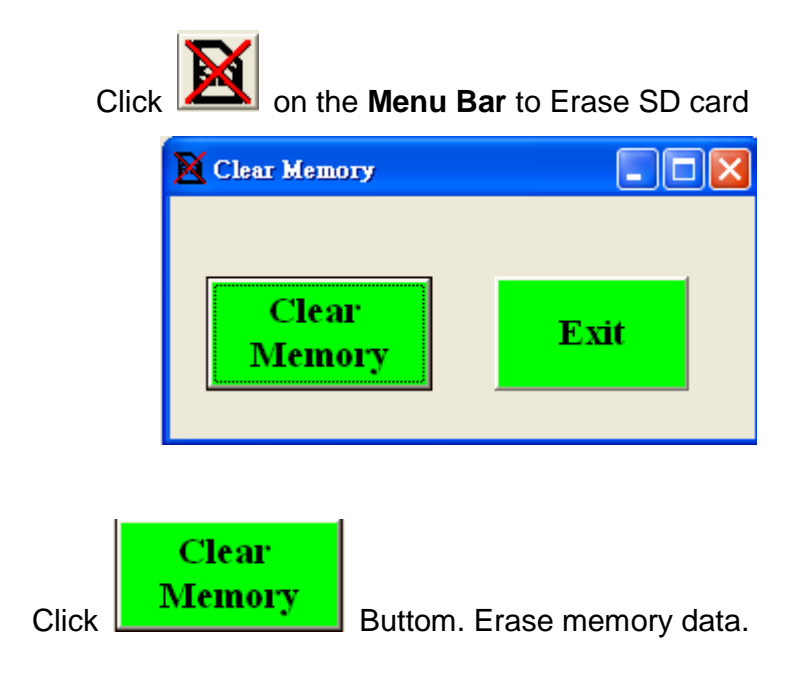

## <span id="page-29-0"></span>● **Language**

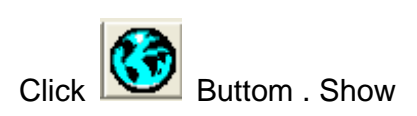

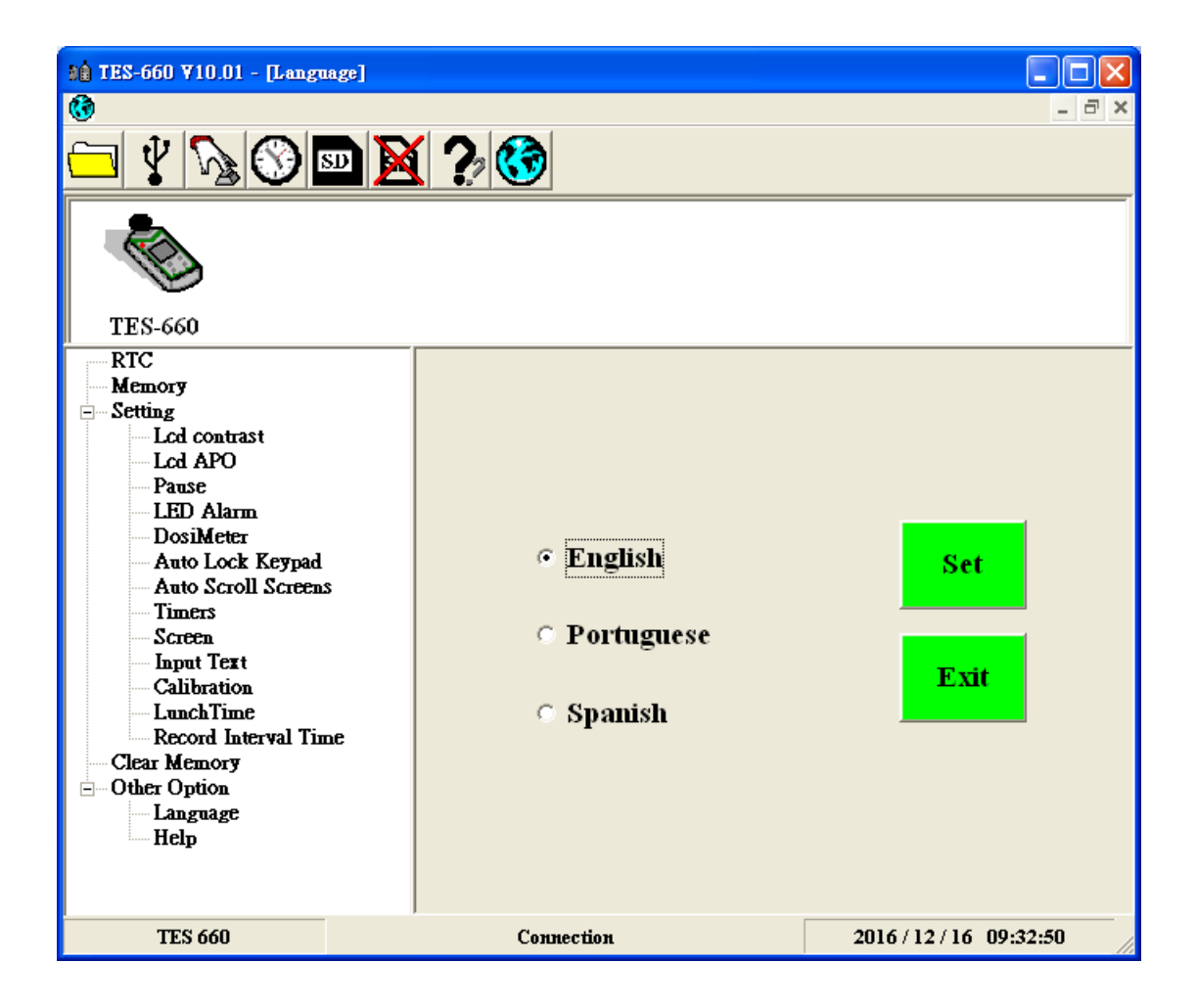